IBM Intelligent Operations Center Version 5 Release 1

# *Installing and Configuring IBM Intelligent Operations Center for Emergency Management*

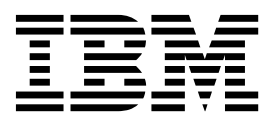

IBM Intelligent Operations Center Version 5 Release 1

# *Installing and Configuring IBM Intelligent Operations Center for Emergency Management*

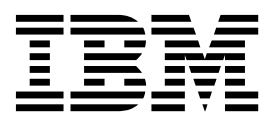

**Note**

Before using this information and the product it supports, read the information in ["Notices" on page 11.](#page-16-0)

This edition applies to IBM Intelligent Operations Center for Emergency Management version 5, release 1, modification 0.2. This edition applies to all subsequent releases and modifications until otherwise indicated in new editions.

#### **© Copyright IBM Corporation 2015.**

US Government Users Restricted Rights – Use, duplication or disclosure restricted by GSA ADP Schedule Contract with IBM Corp.

# **Contents**

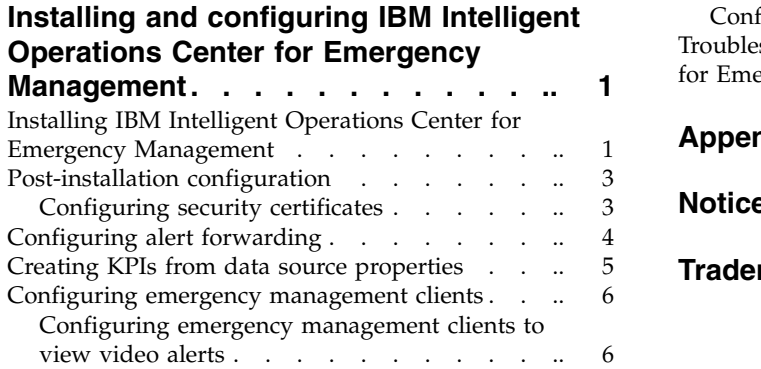

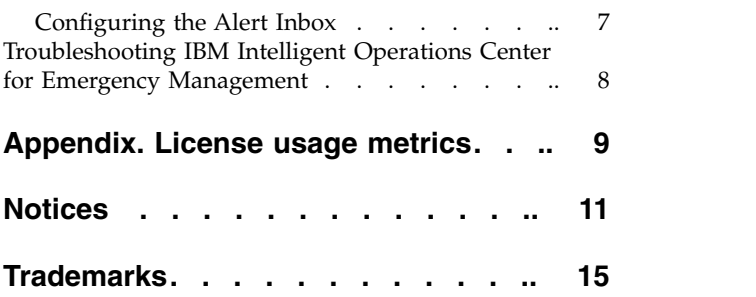

**iv** IBM Intelligent Operations Center: Installing and Configuring IBM Intelligent Operations Center for Emergency Management

# <span id="page-6-0"></span>**Installing and configuring IBM Intelligent Operations Center for Emergency Management**

After you install IBM® Intelligent Operations Center for Emergency Management V5.1.0.2, configure the application to work with the base installation of IBM Intelligent Operations Center and with your data sources.

## **Installing IBM Intelligent Operations Center for Emergency Management**

After you ensure that prerequisites are in place, install IBM Intelligent Operations Center for Emergency Management.

### **Before you begin**

IBM Intelligent Operations Center for Emergency Management V5.1.0.2 requires IBM Intelligent Operations Center V5.1.0.2. Ensure all installation and post-installation steps of IBM Intelligent Operations Center have been completed, and that you can log on to the server.

**Important:** To ensure that you have the latest version of IBM Intelligent Operations Center, download the installer that is referenced in [IBM Intelligent Operations Center V5.1 installation updates](http://www.ibm.com/support/docview.wss?uid=swg21963326) , and follow the installation instructions in [IBM Intelligent Operations Center V5.1 installation updates.](http://www.ibm.com/support/docview.wss?uid=swg21963326)

IBM Intelligent Operations Center for Emergency Management also requires an additional server with Red Hat Enterprise Linux version 7.0 or later.

Ensure that the following Linux packages are installed on all servers:

- dos2unix. $x86$ \_64
- gettext. $x86_64$
- openssh-clients.x86\_64
- openssl.x86 $_64$
- unzip. $x86_64$

You must also have the IBM Intelligent Operations Center for Emergency Management license file. If you do not have the license file, contact your IBM representative.

Ensure that the /etc/hosts file includes IP addresses for all the servers.

### **Procedure**

To install IBM Intelligent Operations Center for Emergency Management:

1. Log on to the anayltics server as the root user.

**Note:** The analytics server is the installation server, and you complete the following steps on the installation server as the root user.

- 2. Create an *installation\_home* directory. For example, create the directory /opt/IBM/em51install to use as your *installation\_home* directory.
- 3. Download the package to the installation server, and extract the contents of the package to the *installation\_home* directory.

4. Create a user ID for the installation program to use during installation. Complete step 5 to manually create the user ID, or complete step 6 to use scripts to create the user ID.

**Note:** This user ID is only used during the installation of IBM Intelligent Operations Center for Emergency Management.

- 5. To manually create a user ID for the installation program to use during installation, complete the following steps:
	- a. On each of the servers in the environment, create a user ID with full **sudo** permissions that does not require a TTY connection. Add the user to a group named ioc4eminstaller. For example, create a user named ioc4em\_install in a group named ioc4eminstaller on each server.
	- b. On the installation server, run the ssh-keygen command to generate an SSH key for authentication of the installation user. For example, the following command generates an SSH key that is stored in a file named ioc4em install key on the installation server: ssh-keygen -t rsa -b 4096 -C "*optional\_comment*" -P "" -f /*installation\_home*/bin/ssh/ioc4em\_install\_key
	- c. On the installation server, run the ssh-copy-id command for each server to add the SSH key to the list of authorized keys for the specified server. In the following example, the SSH key in the /*installation\_home*/bin/ssh/ioc4em\_install\_key file is added to the authorized key list for the ioc4em install user on the IBM Intelligent Operations Center for Emergency Management server:

ssh-copy-id -i /*installation\_home*/bin/ssh/ioc4em\_install\_key ioc4em\_install@*em\_server\_host\_name*

- d. Rename the /installation home/bin/ssh/90 ioc4em sudoers template file to 90 ioc4em sudoers.
- e. Edit the 90 joc4em sudoers file and enter the installation user group name between the "at"  $(\omega)$ characters.
- f. Copy the 90\_ioc4em\_sudoers file to the /etc/sudoers.d directory on all the servers.
- 6. To use scripts to create a user ID for the installation program to use during installation, complete the following steps:
	- a. Go to the /*installation\_home*/bin/ssh directory.
	- b. Run the s1 createSSHKey.sh command to generate an SSH key for authentication of the installation user:
		- ./s1\_createSSHKey.sh

The generated key is copied to the /*installation\_home*/bin/ssh/s2\_createInstallUser.sh script.

c. Run the s2\_createInstallUser.sh command to create the installation user on the installation server:

./s2\_createInstallUser.sh

The SSH key is added to the list of authorized keys for the installation user on the installation server, and the updated 90 ioc4em sudoers file is copied to the /etc/sudoers.d directory.

- d. Copy the /installation home/bin/ssh/s2 createInstallUser.sh script to each of the remaining servers, and run the script on each server to create the installation user. On each server, the SSH key is added to the list of authorized keys for the installation user, and the updated 90 ioc4em sudoers file is copied to the /etc/sudoers.d directory.
- 7. Copy the license file em\_license.json to the /*installation\_home*/applications/em51/ioc4em/ directory.
- 8. Update the */installation home/cfg/ioc4em.install.properties file to reflect your IBM Intelligent* Operations Center for Emergency Management environment. For example:

```
ioc4em.install.group = ioc4eminstaller
ioc4em.install.key = ioc4em_install_rsa
ioc4em.install.passphrase =
ioc4em.license.file = em_license.json
```

```
ihs.server.hostname = web_server_hostname
ihs.server.ip = web_server_ip
ioc4em.external.hostname = public_web_hostname
ioc4em.external.ip = public_web_ip_address
```
**Note:** If your environment does not have an external host name, then set the value of the **ioc4em.external.hostname** property to be the same as the value of the **ihs.server.hostname** property. Similarly, set the value of the **ioc4em.external.ip** property to be the same as the value of the **ihs.server.ip** property.

- 9. Optional: Start a screen session.
- 10. Change to the */installation home/bin directory and run the installation program by running the* following command:

./installEmergencyManagement.sh

11. Tune the KPI refresh interval frequency, which is controlled by the system property **KpiReadRefreshRate**. The default refresh interval is 30 minutes.

### **Results**

After IBM Intelligent Operations Center for Emergency Management is installed, the login URLs are:

- v IBM Intelligent Operations Center for Emergency Management user: https://*IOC\_web\_server\_address*/ mobile/index.html
- v IBM Intelligent Operations Center for Emergency Management administrator: https:// *IOC\_web\_server\_address*/web/admin.html#/user

Log files are in the /*installation\_home*/logs/ directory.

### **What to do next**

Complete the following post-installation configuration to configure security certificates.

### **Post-installation configuration**

After you install IBM Intelligent Operations Center for Emergency Management, some post-installation configuration is required.

### **Configuring security certificates**

To further ensure security, configure security certificates and update the emergency management server with IBM Intelligent Operations Center certificates.

### **Before you begin**

- v Ensure that you have completely configured security in IBM Intelligent Operations Center before configuring security in IBM Intelligent Operations Center for Emergency Management. You will use the same security certificates.
- v Get the values for the ioc4em.server.user property and the ioc4em.install.dir property from the /*installation\_home*/cfg/ioc4em.install.properties file

### **Procedure**

To configure security certificates:

- 1. Log in to the emergency management server as the ioc4em.server.user user. The default ioc4em.server.user user is p5admin.
- 2. Copy your security certificates to the /home/*ioc4em.server.user*/*ioc4em.install.dir*/config/ssl directory on the emergency management server. The values for *ioc4em.server.user* and *ioc4em.install.dir* are in the ioc4em.install.properties file. For example:
- <span id="page-9-0"></span>• ioc4em.server.user=p5admin
- ioc4em.install.dir=deploy\_6.0
- 3. Back up the /home/*ioc4em.server.user*/*ioc4em.install.dir*/deployment\_config.py file, and then modify the original file to include the new security certificate file name in the following parameters:

```
server_pem_path = '/config_repo/site/ssl/emergency_management_server_host_name.pem'
pg_cert_file = '/config_repo/site/ssl/emergency_management_server_host_name.crt'
pg_key_file = '/config_repo/site/ssl/emergency_management_server_host_name.key'
```
- 4. Optional: If you are using self-signed certificates then complete the following steps:
	- a. Change the value of ioc4em.client.verify.certs to no in the */installation home/cfg/* ioc4em.install.properties file.
	- b. Go to the /*installation\_home*/bin/ssh directory and run the reconfigureCertVerify.sh command:

./reconfigureCertVerify.sh

### **What to do next**

Consider changing the certificate to a signed \*.domain.com certificate after installation. Add the new certificate to the IBM HTTP Server keystore. For instructions on how to add a security certificate to the keystore, see the IBM HTTP Server documentation for WebSphere® Application Server Liberty Profile for your operating system. For example, see **[Securing IBM HTTP Server](https://www-01.ibm.com/support/knowledgecenter/#!/SSEQTJ_8.5.5/com.ibm.websphere.ihs.doc/ihs/welc6top_securing_ihs_container.html)**

#### **Related information**:

[Importing SSL certificates for HTTPS connections](https://www-01.ibm.com/support/knowledgecenter/SS3NGB_5.1.0/ioc/sec_sslcert.dita)

### **Configuring alert forwarding**

From the emergency management web client, you can configure alerts to be displayed in the emergency management client.

### **About this task**

You can map a data source to an alert type that is configured in the emergency management client. If the data source is a video analytic alerts data source, then data from IBM Intelligent Video Analytics is also forwarded with the alert. For more information about creating data sources, see the related link.

### **Procedure**

- v To access the Alert Mapping view in the emergency management web client, go to **Administration** > **Emergency Management** > **Alert Mapping**.
- Mapping a data source to an alert type
	- 1. In the Alert Mapping view, click **Create**.
	- 2. Select values for the following fields on the **Source to Type Mapping** tab:

#### **Data Source** The data source to map.

**Alert Type**

The alert type to map the data source to. The alert type is configured in the emergency management client.

#### **Data Group**

The data group that is selected determines the users who can access the alerts in the emergency management client.

3. On the **Field Mapping** tab, map the alert fields to data source properties.

**Title** Select a property to map to the alert title and subject.

#### <span id="page-10-0"></span>**Description**

Select a property to map to the alert description field.

#### **Author**

Select a property to map to the alert author field.

#### **Location**

Select a property to map to the alert location field. For example, for a video analytic alerts data source, select the **AREA** property or the **CAMERA\_NAME** property. The alert location field in the emergency management client displays the property value, and the hover help displays the latitude and longitude coordinates.

#### **Priority**

Select a property to map to the alert priority. The property value must always be an integer. The emergency management client maps the integer value to a range that determines the priority description and color; for example, green for a low priority alert.

- Deleting alert mappings
	- 1. In the Alert Mapping view, select an alert mapping.
	- 2. Click **Delete**.
- Viewing statistics for alerts
	- 1. In the Alert Mapping view, select an alert mapping.
	- 2. Go to the **Statistics** tab to view information about processed alerts.

### **Results**

You can display the forwarded alerts in the Alert Inbox in the emergency management client.

#### **Related information**:

[IBM Intelligent Operations Center product documentation: Creating a data source](http://www.ibm.com/support/knowledgecenter/SS3NGB_5.1.0.2/ioc/use_datasource_add.dita)

### **Creating KPIs from data source properties**

Select asset properties from imported data sources to track as KPIs. The results can be viewed in resource reports.

### **About this task**

When you import data about community assets and resources from the emergency management client, you might want to track some of the properties of those assets and resources as KPIs.

### **Procedure**

To create KPIs from data source properties:

- 1. Create or edit the data source.
- 2. On the **Resources** tab, click **Add resource property** and select a property from the data source to track as a KPI. You can add as many properties as needed.
- 3. To define ranges for the KPI values, click **Add New Default Range** or click **Add Existing Default Ranges**.
- 4. To generate KPIs, click **Generate KPI**. If you need to delete or change a KPI, click **Delete KPI**.

### **Results**

The generated KPIs will appear in the **Indicators** panel, where you can apply filters or display graphs.

### <span id="page-11-0"></span>**Configuring emergency management clients**

You can configure your emergency management clients by updating a configuration file on the IBM Intelligent Operations Center for Emergency Management server.

### **Configuring emergency management clients to view video alerts**

Configure your emergency management clients to view video alerts from IBM Intelligent Video Analytics.

### **Before you begin**

Get the values for the ioc4em.server.user property and the ioc4em.install.dir property from the /*installation\_home*/cfg/ioc4em.install.properties file on the installation server. For example, if your *installation\_home* directory is /opt/IBM/em51install, then get the property values from the /opt/IBM/em51install/cfg/ioc4em.install.properties on the analytics server.

### **Procedure**

Configure each of the emergency management client machines

- 1. Close the emergency management client.
- 2. Go to the *client\_install\_path*\taccs\bin directory, where *client\_install\_path* is the installation directory for the emergency management client. For example, if the emergency management client is installed in C:\ioc\em, then go to the C:\ioc\em\taccs\bin directory.
- 3. Run the following command on the command line: common\_p5\_env.bat
- 4. Go to the *client install path*\taccs\tools\data processing directory and run the following command on the command line:

import data sources.exe --search-path=*client install path*\plugins\p5 common\share\layer sets\milestone

Update the configuration file on the server

- 5. Log in to the IBM Intelligent Operations Center for Emergency Management server as the user specified by the ioc4em.server.user property in the ioc4em.install.properties file. The default ioc4em.server.user user is p5admin.
- 6. Edit the base.conf.in file in the /home/*ioc4em.server.user*/*ioc4em.install.dir*/config/dve/base directory. For example, if the value for the ioc4em.server.user property is p5admin, and the value for the ioc4em.install.dir property is deploy\_6.0, then the base.conf.in file is in the /home/p5admin/deploy\_6.0/config/dve/base directory.
- 7. Add a milestone element with a child cameras element to the base.conf.in file. For example, the following entry enables video display, sets the refresh rate for the video display to 300, and restricts access to the default data group:

```
<taccs>
```

```
<milestone>
     <cameras enabled="True" refresh="300" data_group_id="{{default_data_group_id}}"/>
</milestone>
```
</taccs>

8. Go to the *ioc4em.install.dir* directory, and run the taccs\_ctl command to restart the server For example, run the following commands:

```
cd /home/p5admin/deploy_6.0
./taccs_ctl start
```
Configure the Milestone VMS details on each emergency management client

9. Open the emergency management client.

- <span id="page-12-0"></span>10. Go to the Data Manager and select **Milestone VMS** under **Data Sources**.
- 11. Go to the **VMS Settings** tab and set values for the following properties:

#### **VMS Name**

Set the value to the name of the Milestone VMS. For example, set the value to MilestoneXPCo 5.0.

- **Type** Set the value to XProtect Corporate.
- **Host** Set the value to the full name of the Milestone VMS server.
- **Port** Set the value to 80.

#### **Username**

Set the value to the user name of the administrator on the Milestone VMS. For example, set the value to ibmadmin.

**Note:** Depending on the configuration of your Milestone VMS, you might have to set the value for the user name in one of the following formats:

- v The down-level logon name format: *NetBios domain*\*username*
- v *server\_name*\*username*

#### **Password**

Set the value to the password of the administrator on the Milestone VMS.

### **Configuring the Alert Inbox**

Configure the maximum number of alerts that are displayed in the Alert Inbox in your emergency management clients.

### **Before you begin**

Get the values for the ioc4em.server.user property and the ioc4em.install.dir property from the /*installation\_home*/cfg/ioc4em.install.properties file on the installation server. For example, if your *installation\_home* directory is /opt/IBM/em51install, then get the property values from the /opt/IBM/em51install/cfg/ioc4em.install.properties on the analytics server.

### **About this task**

By default, a maximum of 300 alerts are displayed in the Alert Inbox. To change the maximum number of alerts that are displayed in your emergency management clients, set a property in the base.conf.in configuration file on the IBM Intelligent Operations Center for Emergency Management server.

### **Procedure**

- 1. Log in to the IBM Intelligent Operations Center for Emergency Management server as the user specified by the ioc4em.server.user property in the ioc4em.install.properties file. The default ioc4em.server.user user is p5admin.
- 2. Edit the base.conf.in file in the /home/*ioc4em.server.user*/*ioc4em.install.dir*/config/dve/base directory. For example, if the value for the ioc4em.server.user property is p5admin, and the value for the ioc4em.install.dir property is deploy\_6.0, then the base.conf.in file is in the /home/p5admin/deploy\_6.0/config/dve/base directory.
- 3. Add a proxy model element as a child of a rest element, or edit an existing proxy model element. The value for the default limit attribute determines the maximum number of alerts that are displayed. For example, the following entry sets the maximum number of alerts that are displayed in the Alert Inbox to 500:

<taccs>

<rest>

```
<proxy_model default_limit="500"/>
</rest>
```
</taccs>

4. Go to the *ioc4em.install.dir* directory, and run the taccs\_ctl command to restart the server For example, run the following commands:

```
cd /home/p5admin/deploy_6.0
./taccs_ctl start
```
### **Results**

The next time that you start an emergency management client, the maximum number of alerts that can be displayed in the Alert Inbox for that client is updated.

### **Troubleshooting IBM Intelligent Operations Center for Emergency Management**

Unexplained errors can occur if there is a problem with the generated API key that enables secure communication with the IBM Intelligent Operations Center for Emergency Management server.

### **Symptoms**

Errors might occur when you attempt to perform tasks such as importing asset types from an emergency management client. Check if there is a difference between the value for the API key on the Intelligent Operations for Emergency Management Administration view and the value of the EMSApiKey on the System Properties view. If there is a difference between the values, then there is a problem with the API key. Complete the following steps to compare the values:

- v Go go **Administration** > **Emergency Management** > **Administration**.
	- Select **Users** and then select the Admin user.
	- Click **API Token** and note the value of the displayed API key.
- v Go go **Administration** > **System Administration** > **System Properties**.
	- Note the value of the EMSApiKey property.

### **Resolving the problem**

Regenerate the API key by completing the following steps:

- 1. Log on to the IBM Intelligent Operations Center for Emergency Management server as the root user.
- 2. Go to the /*installation\_home*/bin directory and run the following command: ./reconfigureAPIKey.sh

# <span id="page-14-0"></span>**Appendix. License usage metrics**

IBM License Metric Tool helps Passport Advantage® clients determine their full and sub-capacity PVU licensing requirements.

Learn more: [IBM License Metric Tool.](http://www.ibm.com/software/products/en/licensemetrictool)

The IBM Intelligent Operations Center for Emergency Management installer adds a product-specific tag file for the authorized user metric.

Usage information is written to Software License Metric Tag (SLMTag) files using a script provided with IBM Intelligent Operations Center for Emergency Management. These files have the extension .slmtag and are read periodically by the IBM License Metric Tool (ILMT) after it has been configured to scan for these files. You can generate reports that summarize usage.

For more information on using IBM License Management Tool, see the [IBM License Management Tool 9.0](http://www-01.ibm.com/support/knowledgecenter/SS8JFY/lmt_welcome.html) [Knowledge Center.](http://www-01.ibm.com/support/knowledgecenter/SS8JFY/lmt_welcome.html)

### **SLMTag logging**

Each time IBM Intelligent Operations Center for Emergency Management starts, license management information is logged to the /opt/IBM/ioc/properties/slmtags directory. The logged .slmtag file contains usage information in the following format:

```
<Metric logTime="2015-05-28T11:25:46-04:00">
  <Type>APPLICATION</Type>
  <SubType></SubType>
  <Value>1</Value>
  <Period>
    <StartTime>2015-05-28T11:25:46-04:00</StartTime>
    <EndTime>2015-05-28T11:25:46-04:00</EndTime>
  </Period>
</Metric>
```
## <span id="page-16-0"></span>**Notices**

Product legal notices for IBM Intelligent Operations Center V5.1.0.2.

This information was developed for products and services offered in the US. This material might be available from IBM in other languages. However, you may be required to own a copy of the product or product version in that language in order to access it.

IBM may not offer the products, services, or features discussed in this document in other countries. Consult your local IBM representative for information on the products and services currently available in your area. Any reference to an IBM product, program, or service is not intended to state or imply that only that IBM product, program, or service may be used. Any functionally equivalent product, program, or service that does not infringe any IBM intellectual property right may be used instead. However, it is the user's responsibility to evaluate and verify the operation of any non-IBM product, program, or service.

IBM may have patents or pending patent applications covering subject matter described in this document. The furnishing of this document does not grant you any license to these patents. You can send license inquiries, in writing, to:

IBM Director of Licensing IBM Corporation North Castle Drive, MD-NC119 Armonk, NY 10504-1785 **US** 

For license inquiries regarding double-byte character set (DBCS) information, contact the IBM Intellectual Property Department in your country or send inquiries, in writing, to:

Intellectual Property Licensing Legal and Intellectual Property Law IBM Japan, Ltd. 19-21, Nihonbashi-Hakozakicho, Chuo-ku Tokyo 103-8510, Japan

INTERNATIONAL BUSINESS MACHINES CORPORATION PROVIDES THIS PUBLICATION "AS IS" WITHOUT WARRANTY OF ANY KIND, EITHER EXPRESS OR IMPLIED, INCLUDING, BUT NOT LIMITED TO, THE IMPLIED WARRANTIES OF NON-INFRINGEMENT, MERCHANTABILITY OR FITNESS FOR A PARTICULAR PURPOSE. Some jurisdictions do not allow disclaimer of express or implied warranties in certain transactions, therefore, this statement may not apply to you.

This information could include technical inaccuracies or typographical errors. Changes are periodically made to the information herein; these changes will be incorporated in new editions of the publication. IBM may make improvements and/or changes in the product(s) and/or the program(s) described in this publication at any time without notice.

Any references in this information to non-IBM websites are provided for convenience only and do not in any manner serve as an endorsement of those websites. The materials at those websites are not part of the materials for this IBM product and use of those websites is at your own risk.

IBM may use or distribute any of the information you provide in any way it believes appropriate without incurring any obligation to you.

Licensees of this program who wish to have information about it for the purpose of enabling: (i) the exchange of information between independently created programs and other programs (including this one) and (ii) the mutual use of the information which has been exchanged, should contact:

IBM Director of Licensing IBM Corporation North Castle Drive, MD-NC119 Armonk, NY 10504-1785 US

Such information may be available, subject to appropriate terms and conditions, including in some cases, payment of a fee.

The licensed program described in this document and all licensed material available for it are provided by IBM under terms of the IBM Customer Agreement, IBM International Program License Agreement or any equivalent agreement between us.

The performance data and client examples cited are presented for illustrative purposes only. Actual performance results may vary depending on specific configurations and operating conditions.

Information concerning non-IBM products was obtained from the suppliers of those products, their published announcements or other publicly available sources. IBM has not tested those products and cannot confirm the accuracy of performance, compatibility or any other claims related to non-IBM products. Questions on the capabilities of non-IBM products should be addressed to the suppliers of those products.

This information contains examples of data and reports used in daily business operations. To illustrate them as completely as possible, the examples include the names of individuals, companies, brands, and products. All of these names are fictitious and any similarity to actual people or business enterprises is entirely coincidental.

### **Terms and conditions for product documentation**

Permissions for the use of these publications are granted subject to the following terms and conditions.

#### **Applicability**

These terms and conditions are in addition to any terms of use for the IBM website.

#### **Personal use**

You may reproduce these publications for your personal, noncommercial use provided that all proprietary notices are preserved. You may not distribute, display or make derivative work of these publications, or any portion thereof, without the express consent of IBM.

#### **Commercial use**

You may reproduce, distribute and display these publications solely within your enterprise provided that all proprietary notices are preserved. You may not make derivative works of these publications, or reproduce, distribute or display these publications or any portion thereof outside your enterprise, without the express consent of IBM.

**Rights** Except as expressly granted in this permission, no other permissions, licenses or rights are granted, either express or implied, to the publications or any information, data, software or other intellectual property contained therein.

IBM reserves the right to withdraw the permissions granted herein whenever, in its discretion, the use of the publications is detrimental to its interest or, as determined by IBM, the above instructions are not being properly followed.

You may not download, export or re-export this information except in full compliance with all applicable laws and regulations, including all United States export laws and regulations.

IBM MAKES NO GUARANTEE ABOUT THE CONTENT OF THESE PUBLICATIONS. THE PUBLICATIONS ARE PROVIDED "AS-IS" AND WITHOUT WARRANTY OF ANY KIND, EITHER EXPRESSED OR IMPLIED, INCLUDING BUT NOT LIMITED TO IMPLIED WARRANTIES OF MERCHANTABILITY, NON-INFRINGEMENT, AND FITNESS FOR A PARTICULAR PURPOSE.

### **Copyright notice**

© Copyright IBM Corporation 2011, 2015. All rights reserved. May only be used pursuant to an IBM software license agreement. No part of this publication may be reproduced, transmitted, transcribed, stored in a retrieval system, or translated into any computer language, in any form or by any means, electronic, mechanical, magnetic, optical, chemical, manual, or otherwise, without prior written permission of IBM Corporation. IBM Corporation grants you limited permission to make hardcopy or other reproductions of any machine-readable documentation for your own use, provided that each such reproduction shall carry the IBM Corporation copyright notice. No other rights under copyright are granted without prior written permission of IBM Corporation. The document is not intended for production and is furnished "as is" without warranty of any kind. **All warranties on this document are hereby disclaimed, including the warranty of non-infringement and the implied warranties of merchantability and fitness for a particular purpose.**

U.S. Government Users Restricted Rights – Use, duplication or disclosure restricted by GSA ADP Schedule Contract with IBM Corporation.

# <span id="page-20-0"></span>**Trademarks**

Cognos®, CPLEX®, IBM, ibm.com®, DB2®, Domino®, GDDM, ILOG®, Lotus®, Notes®, Passport Advantage, Rational®, Sametime®, Tivoli®, Service Request Manager®, Smarter Cities®, SPSS®, Redbooks®, WebSphere, and Worklight®, are trademarks of the IBM Corporation in the United States, other countries, or both.

Microsoft, Internet Explorer, Windows, and the Windows logo are trademarks of Microsoft Corporation in the United States, other countries, or both.

Intel and Pentium are trademarks or registered trademarks of Intel Corporation or its subsidiaries in the United States and other countries.

Linux is a registered trademark of Linus Torvalds in the United States, other countries, or both.

Adobe, Acrobat, Portable Document Format (PDF), and PostScript are either registered trademarks or trademarks of Adobe Systems Incorporated in the United States, other countries, or both.

Oracle, Javascript, JavaBeans, and Java<sup>™</sup> are registered trademarks of Oracle and/or its affiliates.

UNIX is a registered trademark of The Open Group in the United States and other countries.

Other names may be trademarks of their respective owners. Other company, product, and service names may be trademarks or service marks of others.

# **Readers' Comments — We'd Like to Hear from You**

#### **IBM Intelligent Operations Center Installing and Configuring IBM Intelligent Operations Center for Emergency Management Version 5 Release 1**

We appreciate your comments about this publication. Please comment on specific errors or omissions, accuracy, organization, subject matter, or completeness of this book. The comments you send should pertain to only the information in this manual or product and the way in which the information is presented.

For technical questions and information about products and prices, please contact your IBM branch office, your IBM business partner, or your authorized remarketer.

When you send comments to IBM, you grant IBM a nonexclusive right to use or distribute your comments in any way it believes appropriate without incurring any obligation to you. IBM or any other organizations will only use the personal information that you supply to contact you about the issues that you state on this form.

Comments:

Thank you for your support.

Submit your comments using one of these channels:

- v Send your comments to the address on the reverse side of this form.
- Send a fax to the following number: 1-800-227-5088 (US and Canada)

If you would like a response from IBM, please fill in the following information:

Name Address And Address And Address And Address Address Address And Address Address And Address And Address A

Company or Organization

Phone No. Email address

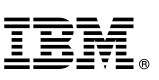

Along Line \_ \_ \_ Cut or Fold \_

and the contract of the contract of

\_ and the state of the state of the \_

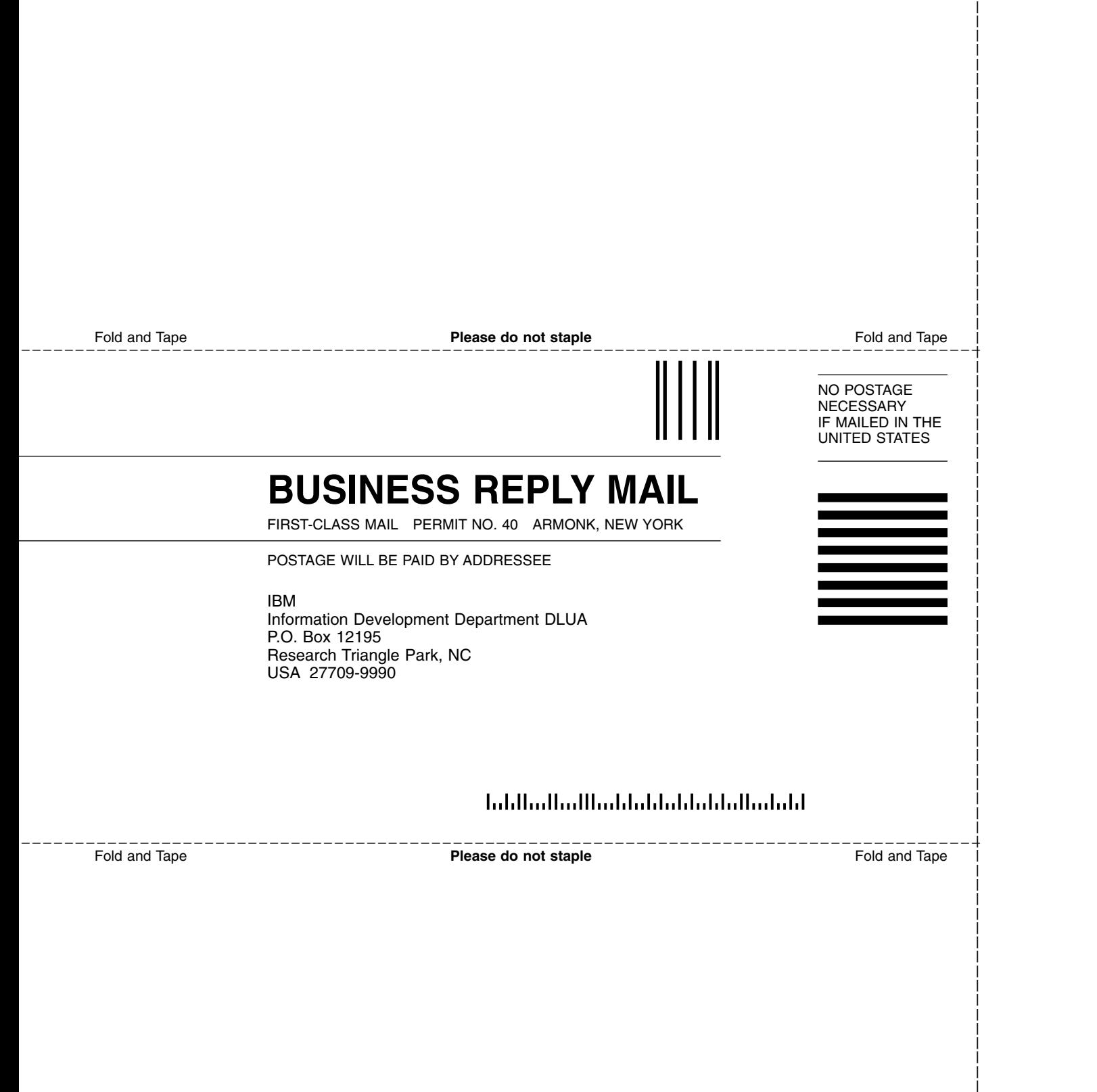

and the state of the state of the \_

and the state of the state of the \_ \_ and the state of the state of the and the state of the state of the \_

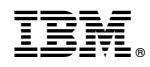

Product Number:

Printed in USA